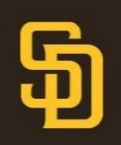

- 1. Open the MLB Ballpark app on your mobile device. Ensure your app is updated to the latest version.
- 2. Select which tickets you'd like to manage from the Tickets tab below.

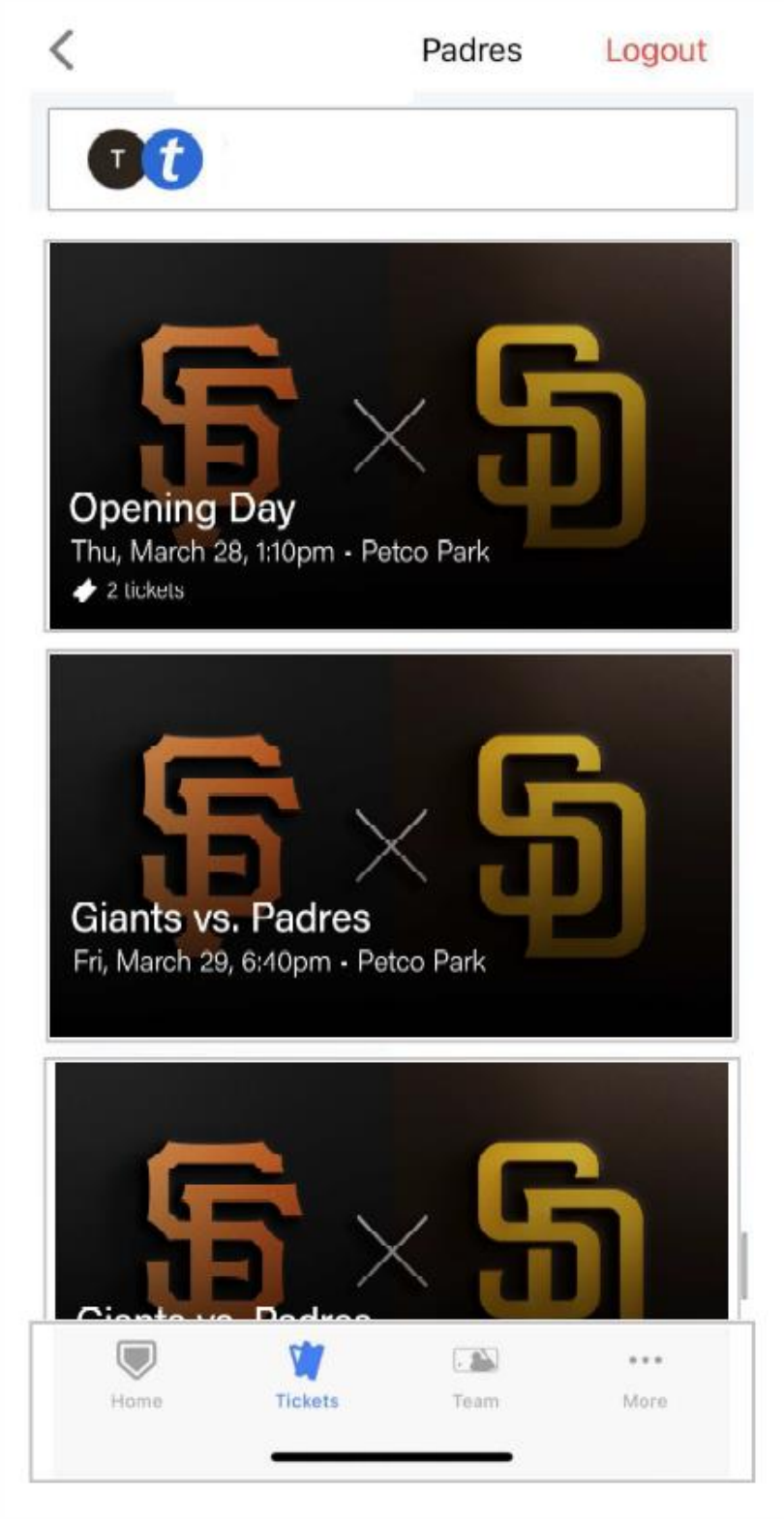

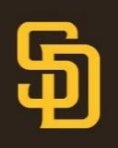

- 3. Once your game is selected, select the *Transfer* button.
- 4. Select which ticket(s) you'd like to transfer.

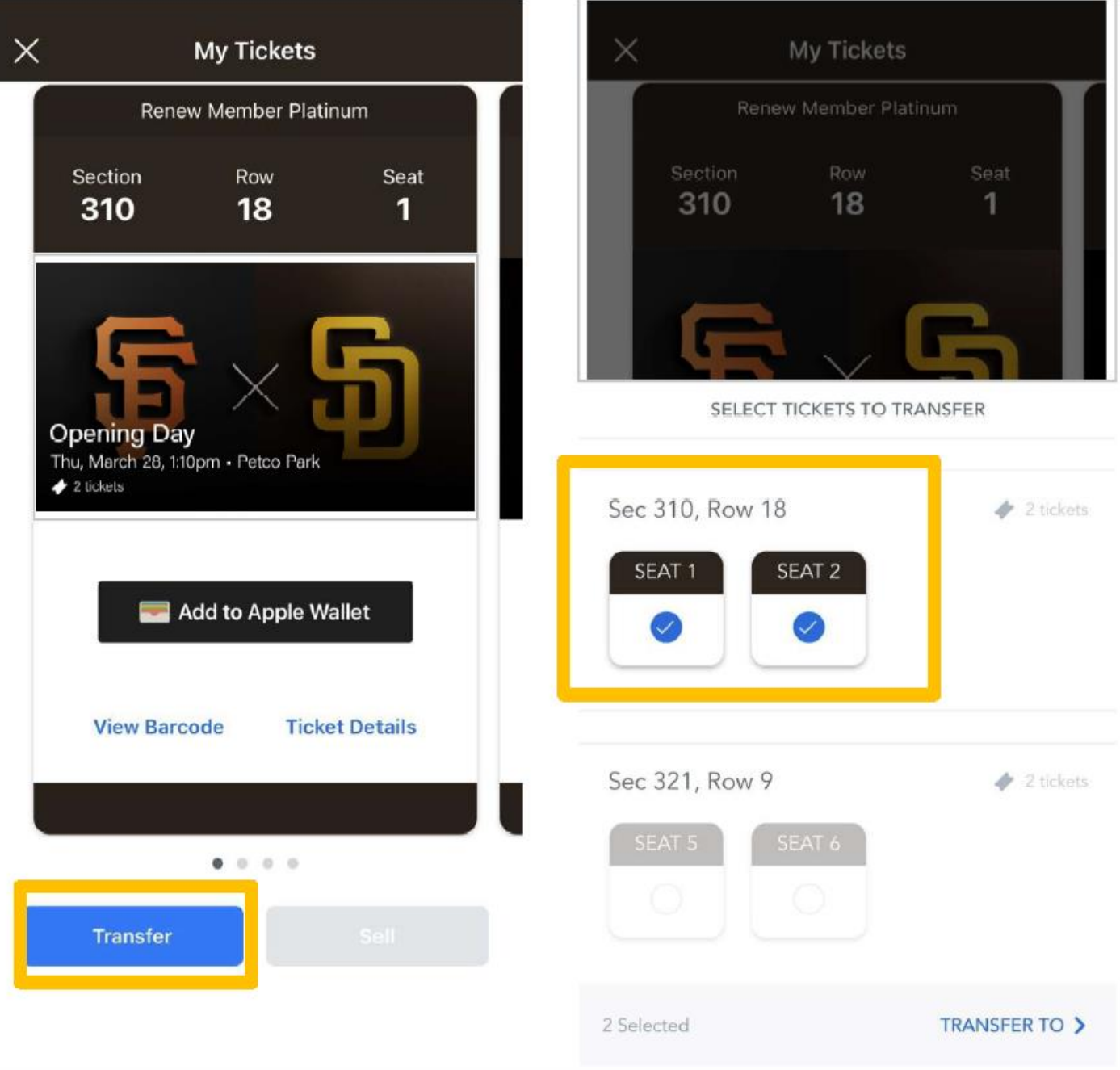

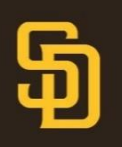

# **Transferring Tickets in Ballpark App**

5. Input the information of the recipient of the transfer. You can either text or email the tickets. The recipient will need a Ticketmaster account with their correct email to accept the transfer via email.

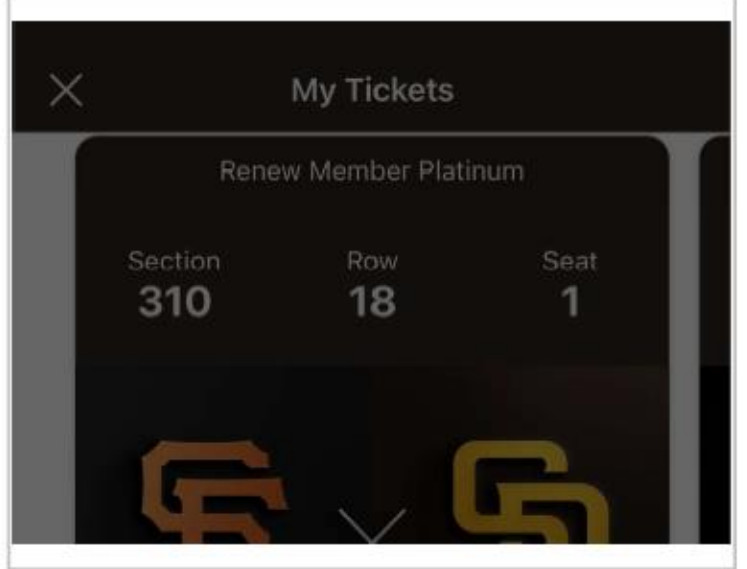

**TRANSFER TICKETS** 

## 2 Tickets Selected

Sec 310, Row 18, Seat 1,2

### **First Name**

First Name

#### Last Name

Last Name

### Email or Mobile Number

Email or Mobile Number

#### Note

< BACK **Transfer 2 Tickets** 

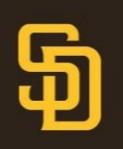

# **Transferring Tickets in Ballpark App**

6. Once you've transferred a ticket, you'll see the transferred icon in the ticket list. You can open the scan view and will see that your ticket is in a pending state hiding behind the barcode. You can cancel the ticket transfer from this screen if you change your mind by tapping the cancel transfer button. If you cancel a ticket transfer, the recipient will receive and email notification that it has been cancelled. An accepted transfer cannot be cancelled, the recipient will need to transfer it back.

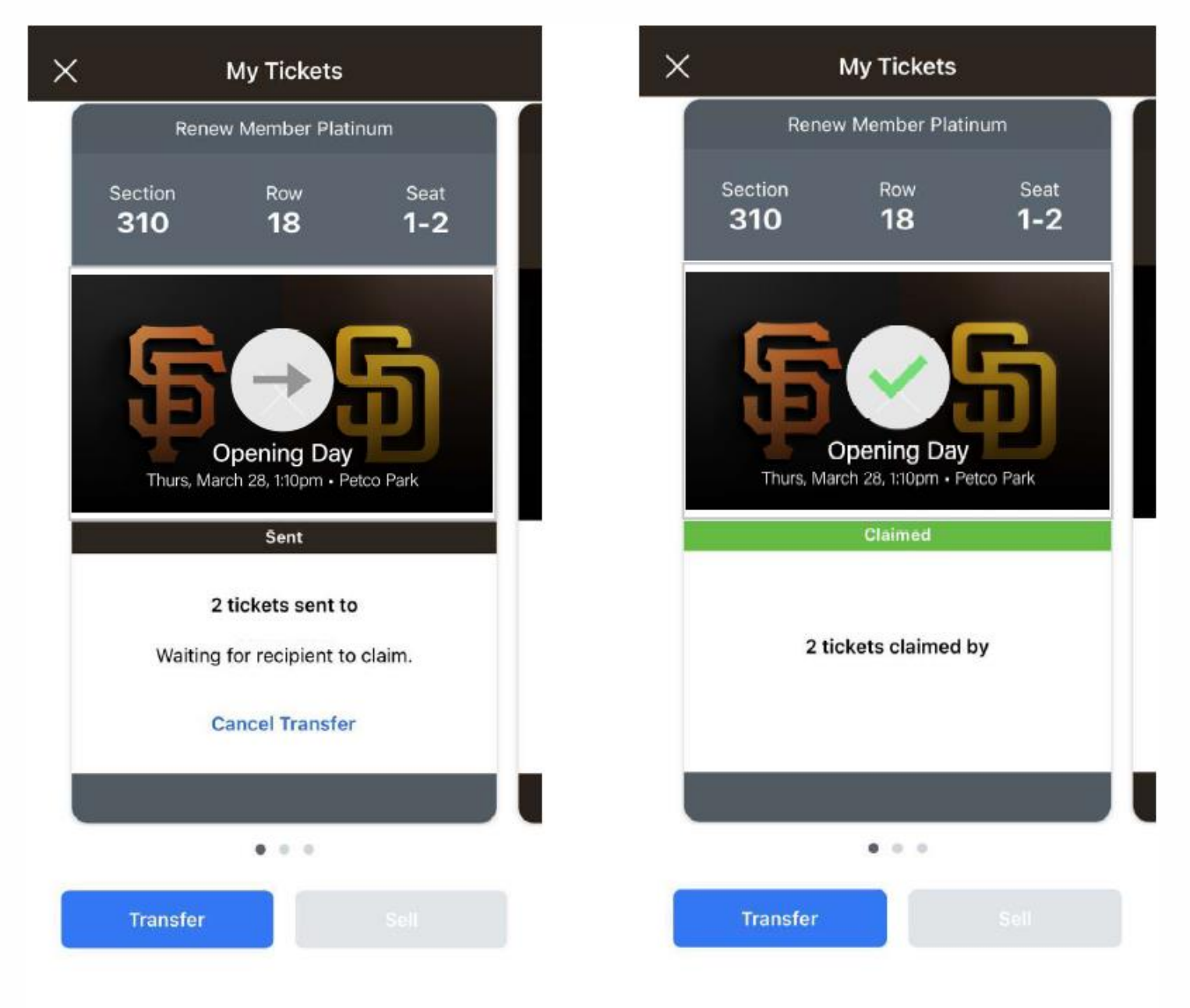